## Panduan enrol Tim Pengajar ke Kelas reguler.live.unpad.ac.id Oleh Dosen Koordinator Mata Kuliah

Enrol atau mengundang tim pengajar sebagai "Teacher di Mata Kuliah yang disimpan di reguler.live.unpad.ac.id terdapat dua cara pertama Dosen Koordinator MK melakukan enrol di portal staff.unpad.ac.id dan cara kedua dilakukan di LMS reguler.live.unpad.ac.id, pada panduan ini akan dilajelaskan bagaimana Dosen mengundang tim pengajar denga cara kedua. Berikut ini langkah-langkahnya :

- 1. Dosen Koordinator harus memastikan bahwa tim pengajar (Dosen yang akan di enrol) sudah melakukan registrasi dan login di LMS reguler.live.unppad.ac.id [ untuk cara registrasi user dapat dilihat pada link berikut ini <https://live.unpad.ac.id/?p=1879>
- 2. Masuk ke kelas yang dituju, pilih menu setting (icon  $\sqrt{2}$
- 3. Klik **more**
- 4. Pilih **User Enrolled users**
- 5. Klik Enrolled users seperti gambar.1

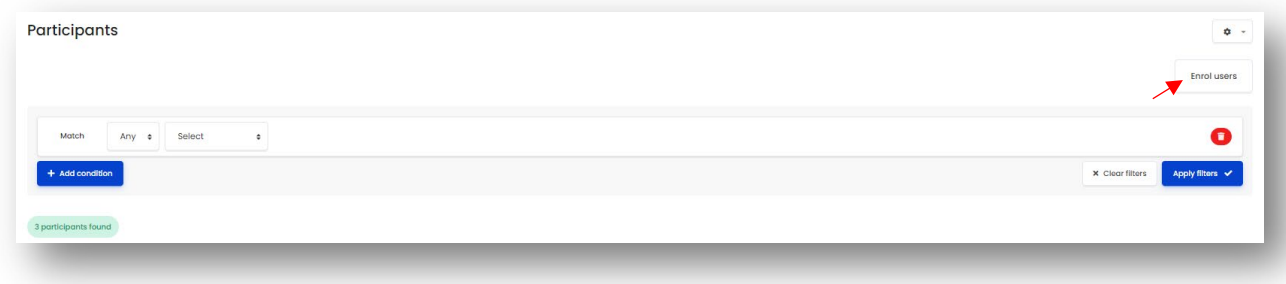

*Gambar. 1*

- 6. Pada kolom Select users masukan alamat email / nama user Dosen yang akan di enrol.
- 7. Pilih Assign role sebagai **Teacher**
- 8. Klik Enrol User.
- 9. selesai